## Zertifikate verwenden in Outlook 2010

Um Ihr Zertifikat in Outlook 2010 benutzen zu können, folgen Sie bitte der untenstehenden Anleitung:

- 1. Starten Sie Outlook 2010.
- 2. Klicken Sie im Menü "Datei" auf "Optionen" und im sich öffnenden Fenster unten links auf den Punkt "Sicherheitscenter" und dort auf den Punkt "Einstellungen für das Sicherheitscenter".

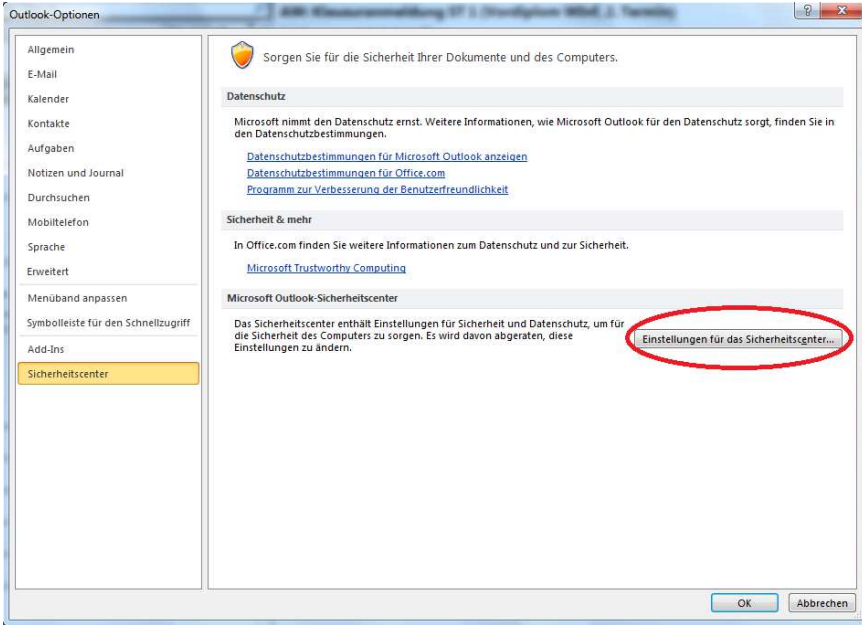

3. Im Sicherheitscenter klicken Sie links auf den Punkt "E-Mail-Sicherheit" und rechts auf den Punkt "Einstellungen…".

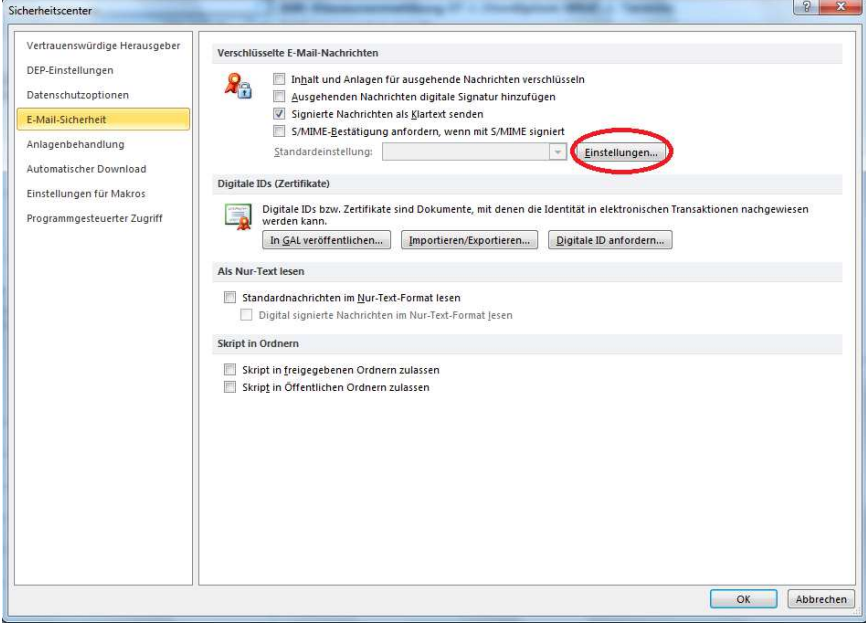

4. Nun erkennt Outlook automatisch anhand Ihrer Mail-Adresse, das für diese Mail-Adresse ein Zertifikat vorliegt und bindet es direkt automatisch ein. Sie müssen lediglich noch auf "Ok" klicken.

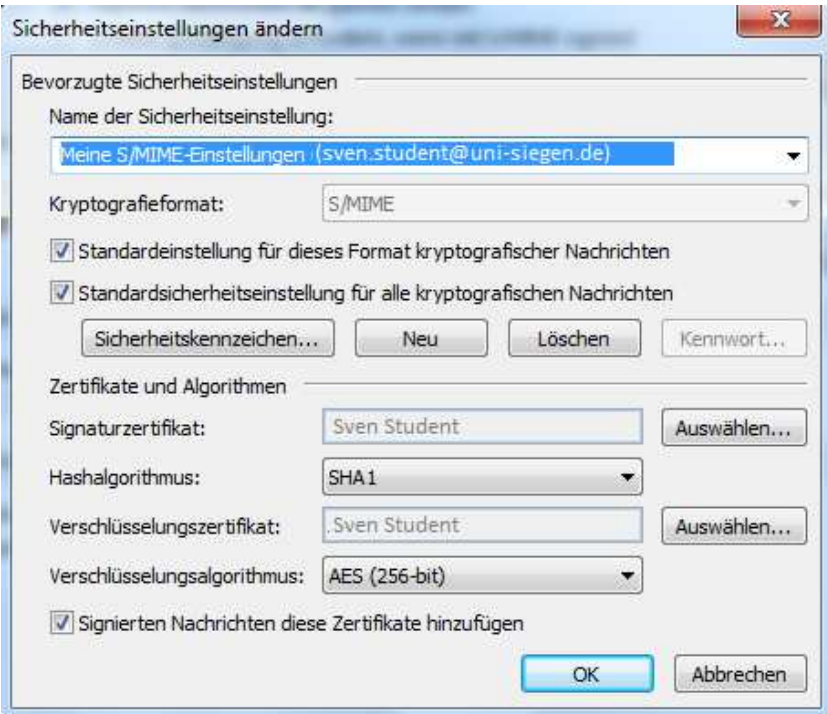

5. Setzen Sie nun noch den Haken vor den Eintrag "Ausgehenden Nachrichten digitale Signatur hinzufügen" und schließen alle offenen Fenster per Klick auf "Ok".

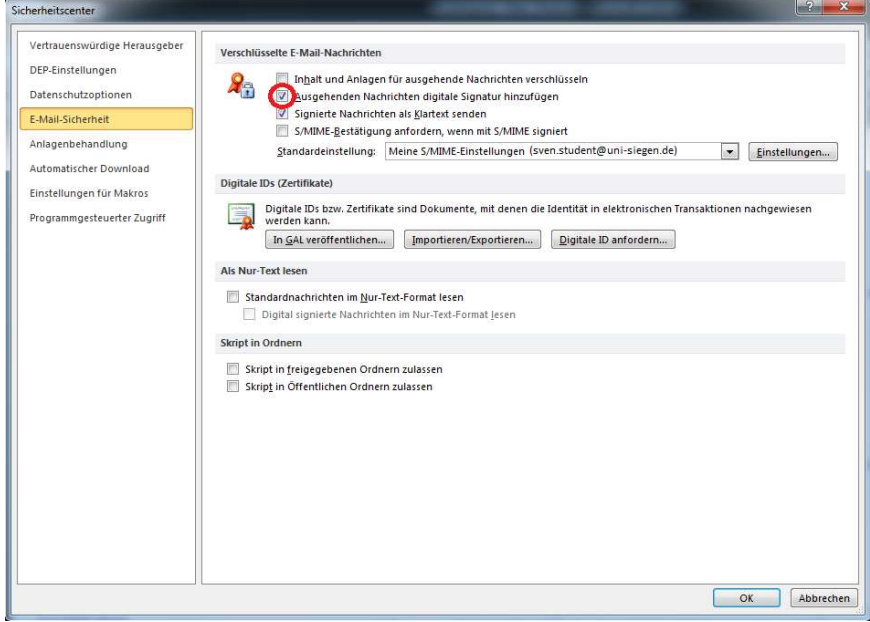

6. Nun haben Sie Ihr persönliches Zertifikat erfolgreich in Outlook 2010 importiert und können es nun zum Signieren und Verschlüsseln von E-Mails nutzen.